# *illumina*<sup>®</sup>

# Local Run Manager CF 139-Varianten-Analysemodul

# Workflow-Anleitung

FÜR IN-VITRO-DIAGNOSTIK

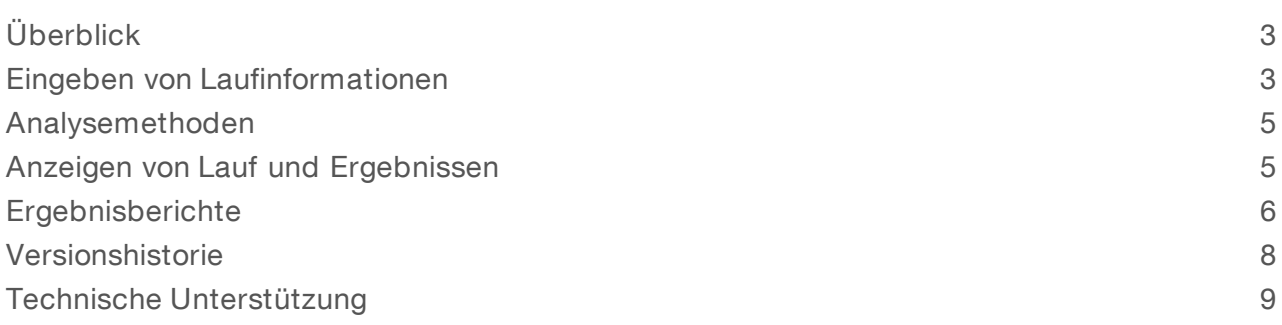

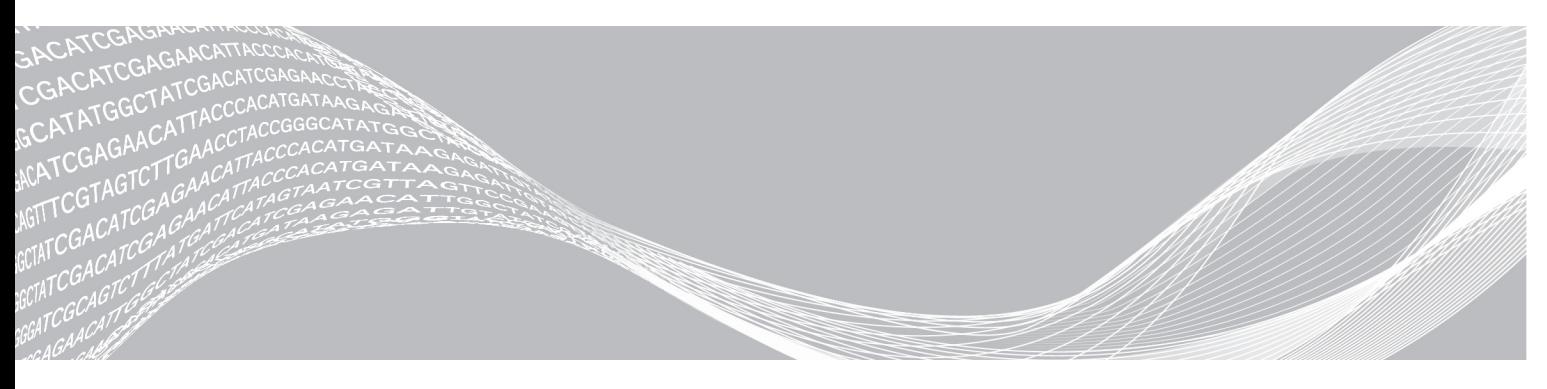

Dokument-Nr. 1000000041563 v00 DEU English Source: 1000000012184 v01 Oktober 2017 FÜR IN-VITRO-DIAGNOSTIK

ILLUMINA – EIGENTUMSRECHTLICH GESCHÜTZT

Dieses Dokument und dessen Inhalt sind Eigentum von Illumina, Inc. und deren Partner-/Tochterunternehmen ("Illumina") und ausschließlich für den bestimmungsgemäßen Gebrauch durch den Kunden in Verbindung mit dem Gebrauch des hier beschriebenen Produkts (der hier beschriebenen Produkte) und für keinen anderen Bestimmungszweck ausgelegt. Dieses Handbuch und dessen Inhalt dürfen ohne schriftliches Einverständnis von Illumina nicht verwendet und zu keinem anderen Zweck verteilt bzw. anderweitig übermittelt, offengelegt oder auf irgendeine Weise reproduziert werden. Illumina überträgt mit diesem Dokument keine Lizenzen unter seinem Patent, Markenzeichen, Urheberrecht oder bürgerlichen Recht bzw. ähnlichen Rechten an Drittparteien.

Die Anweisungen in diesem Dokument müssen von qualifiziertem und entsprechend ausgebildetem Personal genau befolgt werden, damit die in diesem Dokument beschriebene Anwendung der Produkte sicher und ordnungsgemäß erfolgt. Vor der Verwendung dieser Produkte muss der Inhalt dieses Dokuments vollständig gelesen und verstanden worden sein.

FALLS NICHT ALLE HIERIN AUFGEFÜHRTEN ANWEISUNGEN VOLLSTÄNDIG GELESEN UND BEFOLGT WERDEN, KÖNNEN PRODUKTSCHÄDEN, VERLETZUNGEN DER BENUTZER UND ANDERER PERSONEN SOWIE ANDERWEITIGER SACHSCHADEN EINTRETEN.

ILLUMINA ÜBERNIMMT KEINERLEI HAFTUNG FÜR SCHÄDEN, DIE AUS DER UNSACHGEMÄSSEN VERWENDUNG DER HIERIN BESCHRIEBENEN PRODUKTE (EINSCHLIESSLICH TEILEN HIERVON ODER DER SOFTWARE) ENTSTEHEN.

© 2017 Illumina, Inc. Alle Rechte vorbehalten.

Illumina, MiSeqDx und das Streaming-Basen-Design sind registrierte oder angemeldete Marken von Illumina, Inc. und/oder ihren Partner-/Tochtergesellschaften in den USA und/oder anderen Ländern. Alle anderen Namen, Logos und Marken sind Eigentum der jeweiligen Eigentümer.

# <span id="page-2-0"></span>Überblick

Das Local Run Manager CF 139 Variant Analysis Module (Local Run Manager CF 139-Varianten-Analysemodul) ist für den Einsatz mit dem MiSeqDx Cystic Fibrosis 139-Variant Assay (MiSeqDx 139-Varianten-Assay für zystische Fibrose) von Illumina vorgesehen. Der Assay erkennt 139 klinisch relevante zystische Fibrose verursachende Mutationen und Varianten des CFTR-Gens (Cystic Fibrosis Transmembrane Conductance Regulator) in genomischer, aus menschlichen peripheren Blutproben isolierter DNA. Das Analysemodul führt eine Sekundäranalyse und Berichtsgenerierung für Sequenzierungsläufe durch, die den MiSeqDx 139-Varianten-Assay für zystische Fibrose nutzen. Weitere Informationen hierzu finden Sie in der Packungsbeilage zum MiSeqDx 139-Varianten-Assay für zystische Fibrose (Dokument-Nr. 15038347).

Das Analysemodul untersucht kurze Regionen von amplifizierter DNA bzw. Amplikons auf Varianten. Das fokussierte Sequenzieren von Amplikons ermöglicht eine hohe Abdeckung bestimmter Regionen über eine große Anzahl von Proben hinweg.

## Über diese Anleitung

Diese Anleitung enthält Anweisungen für das Festlegen der Laufparameter für die Sequenzierung und Analyse für das CF 139-Varianten-Analysemodul. Informationen zu den Dashboard- und Systemeinstellungen für Local Run Manager finden Sie im Software-Referenzhandbuch zu Local Run Manager für MiSeqDx (Dokument-Nr. 1000000011880).

## <span id="page-2-1"></span>Eingeben von Laufinformationen

#### Festlegen der Parameter

- 1 Melden Sie sich bei Local Run Manager an.
- 2 Klicken Sie auf Create Run (Lauf erstellen) und wählen Sie CF 139.
- 3 Geben Sie einen Namen ein, mit dem der Lauf von der Sequenzierung bis zur Analyse identifiziert werden kann.

Verwenden Sie alphanumerische Zeichen, Leerzeichen, Unterstriche oder Bindestriche.

[Optional] Geben Sie eine Laufbeschreibung ein, die hilft, den Lauf zu identifizieren. Verwenden Sie alphanumerische Zeichen.

## Angeben der Proben für den Lauf

Ihnen stehen folgende Möglichkeiten zur Verfügung, Proben für den Lauf anzugeben:

- Manuelles Eingeben der Proben
- 1 Wählen Sie die Anzahl der Proben aus der Dropdown-Liste "Number of Samples" (Anzahl der Proben) aus.

Beachten Sie Folgendes, wenn Sie eine Auswahl treffen.

Wählen Sie die Anzahl der Proben, die der Anzahl der zu testenden Proben am nächsten ist. Die in der Dropdown-Liste enthaltenen Probenanzahlen sind jeweils ein Vielfaches von acht. Wenn die genaue Anzahl der Proben nicht aufgeführt ist, wählen Sie die Zahl, die der Anzahl der Proben, die Sie testen, am nächsten liegt, aber kleiner als diese ist, um die Anforderungen an die Index-Diversität zu erfüllen. Wenn Sie beispielsweise 18 Proben testen möchten, wählen Sie 16 Proben aus. Anschließend fügen Sie zwei weitere Proben hinzu. Denken Sie daran, Indexadapter für zusätzliche Wells auszuwählen.

#### FÜR IN-VITRO-DIAGNOSTIK

- Für 48 Proben stehen zwei verschiedene Konfigurationen zur Verfügung. Eine der Konfigurationen ist das 48er-Set 1, die andere das 48er-Set 2. Die Konfigurations-Sets enthalten verschiedene i7-Index-Primer und Well-Positionen. Mit diesen Sets können zwei Sequenzierungsläufe für insgesamt 96 Proben eingerichtet werden.
- 2 Verwenden Sie die leere Tabelle auf dem Bildschirm "Create Run" (Lauf erstellen). Vorgeschlagene Proben-Wells sind hervorgehoben.
- Import samples (Proben importieren): Navigieren Sie zu einer externen Datei mit kommagetrennten Werten (\*.csv). Eine Vorlage steht auf dem Bildschirm "Create Run" (Lauf erstellen) zum Herunterladen zur Verfügung.

Nachdem Sie die Probentabelle ausgefüllt haben, können Sie die Probeninformationen in eine externe Datei exportieren. Diese Datei können Sie bei der Vorbereitung von Bibliotheken als Referenz verwenden oder für einen anderen Lauf importieren.

#### Manuelles Eingeben der Proben

- 1 Geben Sie im Feld "Sample Name" (Probenname) einen eindeutigen Probennamen ein. Verwenden Sie alphanumerische Zeichen, Unterstriche oder Bindestriche.
- 2 Klicken Sie mit der rechten Maustaste und wählen Sie positive und negative Kontrollproben aus.
- 3 [Optional] Geben Sie in der Registerkarte "Sample Description" (Probenbeschreibung) eine Probenbeschreibung ein. Verwenden Sie alphanumerische Zeichen, Unterstriche oder Bindestriche.
- 4 [Optional] Wählen Sie in der Dropdown-Liste "Index 1 (i7)" einen Index-1-Adapter aus. Dieser Schritt ist optional, da die i7- und i5-Indexkombinationen, die automatisch in die markierten Wells eingetragen werden, bereits die Anforderungen an die Index-Diversität erfüllen.
- 5 [Optional] Wählen Sie in der Dropdown-Liste "Index 2 (i5)" einen Index-2-Adapter aus. Dieser Schritt ist optional, da die i7- und i5-Indexkombinationen, die automatisch in die markierten Wells eingetragen werden, bereits die Anforderungen an die Index-Diversität erfüllen.
- 6 Klicken Sie auf das Symbol **B Print** (Drucken), um das Plattenlayout anzuzeigen.
- 7 Wählen Sie Print (Drucken), um das Plattenlayout auszudrucken, damit es bei der Vorbereitung von Bibliotheken als Referenz zur Verfügung steht.
- 8 [Optional] Klicken Sie auf Export (Exportieren), um Probeninformationen in eine externe Datei zu exportieren.
- 9 Klicken Sie auf Save Run (Lauf speichern).

#### Importieren von Proben

- 1 Klicken Sie auf Import Samples (Proben importieren) und navigieren Sie zum Speicherort der Datei mit den Probeninformationen. Sie können zwei Dateitypen importieren.
	- Klicken Sie auf dem Bildschirm "Create Run" (Lauf erstellen) auf Template (Vorlage), um ein neues Plattenlayout zu erstellen. Die Vorlagendatei enthält die korrekten Spaltenüberschriften für den Import. Tragen Sie in jeder Spalte Informationen für die Proben in dem Lauf ein. Löschen Sie die Probeninformationen in nicht genutzten Zellen und speichern Sie anschließend die Datei.

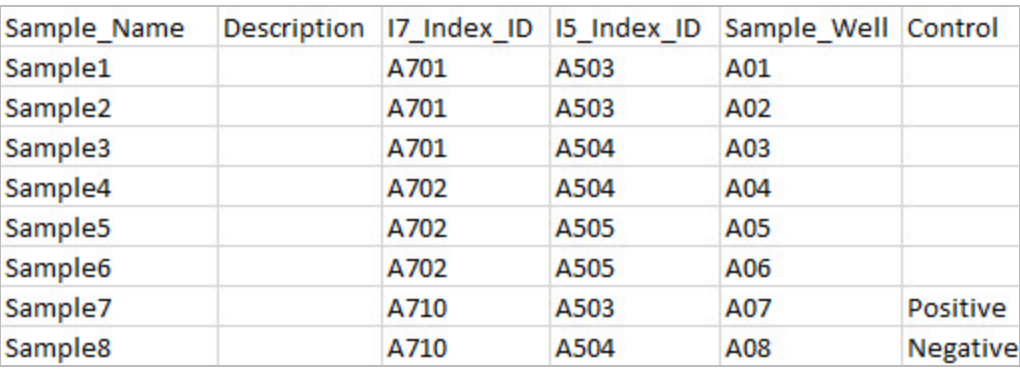

- verwenden Sie eine Datei mit Probeninformationen, die mittels der Export-Funktion aus dem CF 139-Varianten-Analysemodul exportiert wurde.
- 2 Klicken Sie auf das Symbol **→ Print** (Drucken), um das Plattenlayout anzuzeigen.
- 3 Wählen Sie Print (Drucken), um das Plattenlayout auszudrucken, damit es bei der Vorbereitung von Bibliotheken als Referenz zur Verfügung steht.
- 4 [Optional] Klicken Sie auf Export (Exportieren), um Probeninformationen in eine externe Datei zu exportieren.
- 5 Klicken Sie auf Save Run (Lauf speichern).

#### Bearbeiten eines Laufs

Anweisungen für das Bearbeiten der Informationen in Ihrem Lauf vor der Sequenzierung finden Sie im Software-Referenzhandbuch zu Local Run Manager für MiSeqDx (Dokument-Nr. 1000000011880).

## <span id="page-4-0"></span>Analysemethoden

Eine Beschreibung der Analysemethoden für den MiSeqDx 139-Varianten-Assay für zystische Fibrose finden Sie in der Packungsbeilage zum MiSeqDx 139-Varianten-Assay für zystische Fibrose (Dokument-Nr. 15038347).

## <span id="page-4-1"></span>Anzeigen von Lauf und Ergebnissen

- 1 Klicken Sie im Dashboard von Local Run Manager auf den Laufnamen.
- 2 Prüfen Sie in der Registerkarte "Run Overview" (Laufübersicht) die Kennzahlen des Sequenzierungslaufs.
- 3 [Optional] Klicken Sie auf das Symbol Copy to Clipboard<sup>1</sup> (In Zwischenablage kopieren), um den Pfad des Ausgabeordners des Laufs zu kopieren.
- 4 Klicken Sie auf die Registerkarte "Sequencing Information" (Sequenzierungsinformationen), um die Informationen zu Laufparametern und Verbrauchsmaterialien zu prüfen.
- 5 Klicken Sie auf die Registerkarte "Samples and Results" (Proben und Ergebnisse), um den Speicherort der Analyseergebnisdatei zu sehen. Darüber hinaus bietet die Registerkarte eine Probenliste, die die Call-Rate, Leistung und Informationen zu

Kontrollproben zusammenfasst.

Falls die Analyse wiederholt wurde, erweitern Sie die Dropdown-Liste "Select Analysis" (Analyse auswählen) und wählen Sie die entsprechende Analyse aus.

- 6 [Optional] Doppelklicken Sie auf das Feld "Comment" (Kommentar), um Anmerkungen zu einer Probe in der Liste hinzuzufügen.
- 7 Wählen Sie Proben in der Liste aus, um detaillierte Varianteninformationen anzuzeigen. Die Varianteninformationen werden unterhalb der Probenliste angezeigt.

Weitere Informationen zu den Registerkarten "Run Overview" (Laufübersicht) und "Sequencing Information" (Sequenzierungsinformationen) sowie dazu, wie Analysen erneut in die Warteschlange gestellt werden, finden Sie im Software-Referenzhandbuch zu Local Run Manager für MiSeqDx (Dokument-Nr. 1000000011880).

### <span id="page-5-0"></span>**Ergebnisberichte**

Wenn die Sekundäranalyse abgeschlossen ist, werden die Analyseergebnisse auf der Registerkarte "Samples and Results" (Proben und Ergebnisse) zusammengefasst. Darüber hinaus werden die Analyseergebnisse in der tabulatorgetrennten Textdatei (Ausgabedatei) "MiSeqDxCF139VariantAssay.txt" für den Assay aufgeführt.

## <span id="page-5-1"></span>Probeninformationen

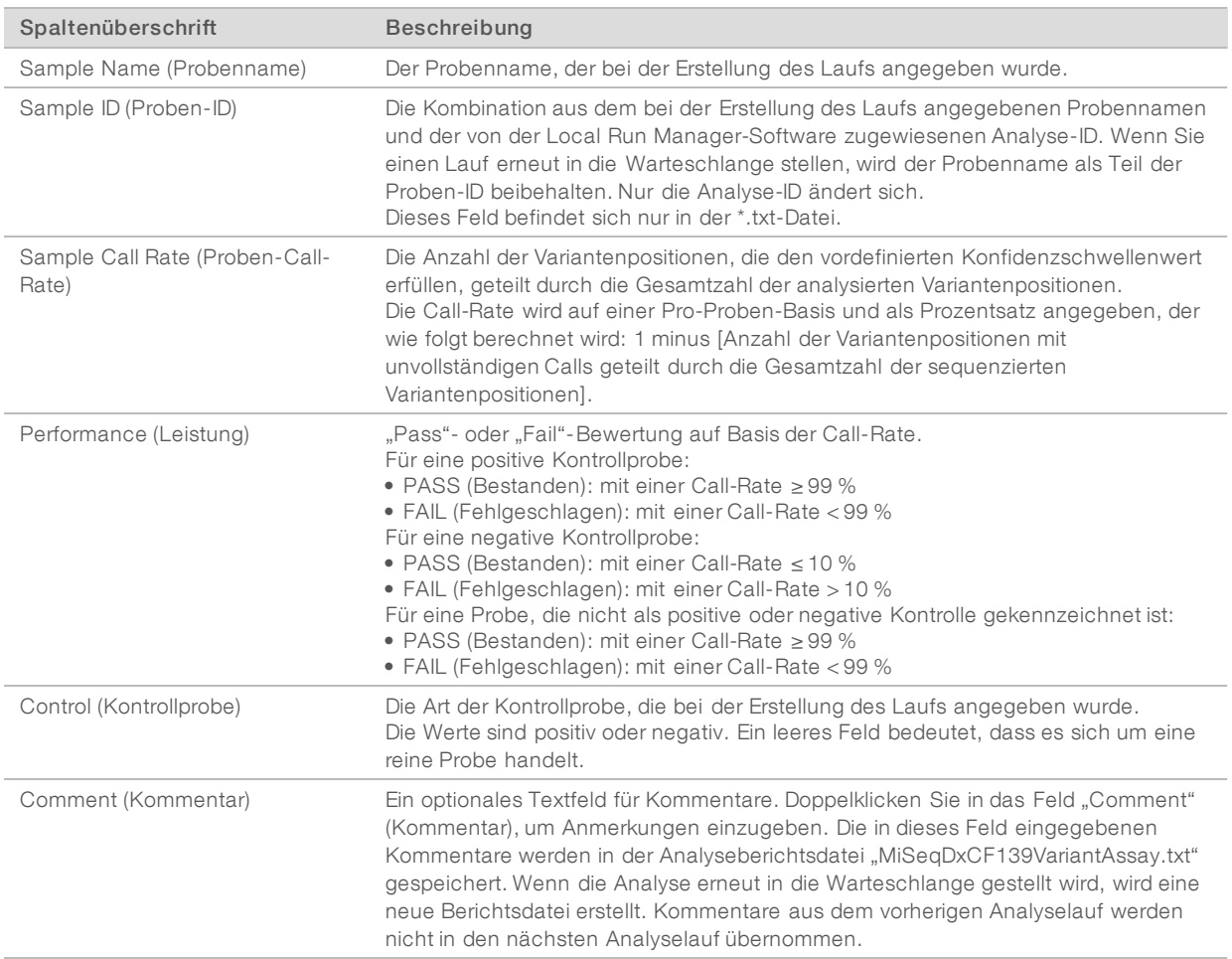

#### Tabelle 1 Informationen in der Probenliste

## <span id="page-6-0"></span>Probenvarianteninformationen

#### Tabelle 2 Varianten-Tabelle

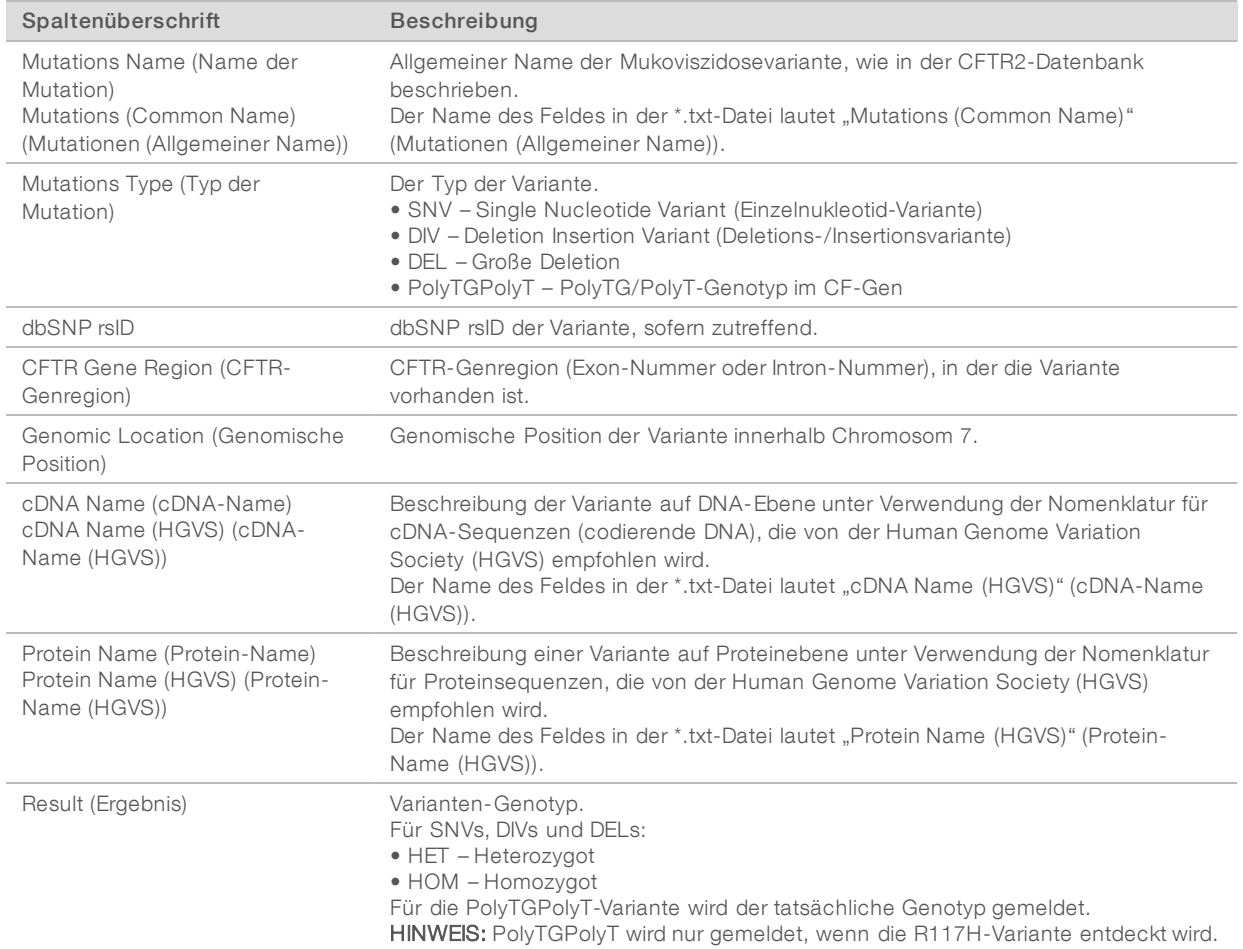

#### Analyseergebnisdatei

Die Ergebnisse in der Analyseergebnisdatei sind identisch mit dem Inhalt der Registerkarte "Sample and Results" (Proben und Ergebnisse). Siehe [Probeninformationen](#page-5-1) auf Seite 6 und [Probenvarianteninformationen](#page-6-0) auf [Seite](#page-6-0) 7.

- 1 Wählen Sie eine der folgenden Optionen, um die Analyseergebnisdatei "MiSeqDxCF139VariantAssay.txt" anzuzeigen.
	- Klicken Sie in der Registerkarte "Sample and Results" (Proben und Ergebnisse) auf Export Data (Daten exportieren).
	- u Öffnen Sie die Datei im Alignment-Ordner. Der Pfad zum Alignment-Ordner wird auf der Registerkarte "Samples and Results" (Proben und Ergebnisse) im Feld "Analysis Folder" (Analyseordner) angezeigt. Nach Abschluss der Analyse wird die Analyseergebnisdatei im Alignment-Ordner des Laufs gespeichert. Beispiel: MiSeqAnalysis\<Name des Laufordners>\Alignment\_N\JJJJMMTT\_X.

#### FÜR IN-VITRO-DIAGNOSTIK

X steht für die Lauf-ID. JJJJMMTT ist das Datum der Ausführung. N ist eine fortlaufende Nummer, die sich erhöht, wenn die Analyse wiederholt oder erneut in die Warteschlange gestellt wird.

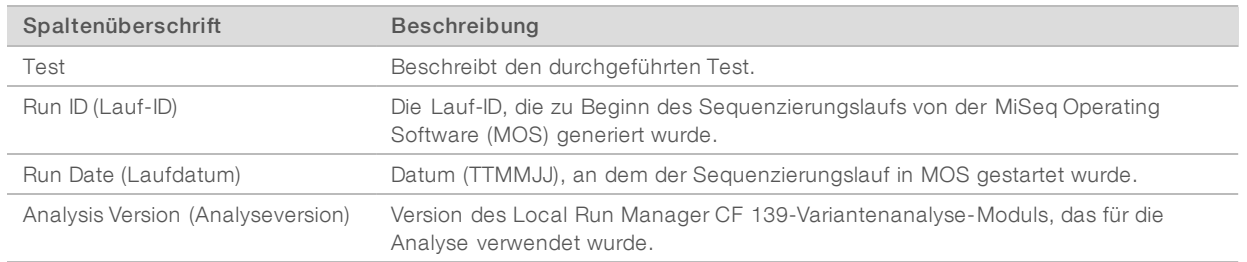

#### Tabelle 3 Dateivorspann von MiSeqDxCF139VariantAssay.txt

#### <span id="page-7-0"></span>Versionshistorie

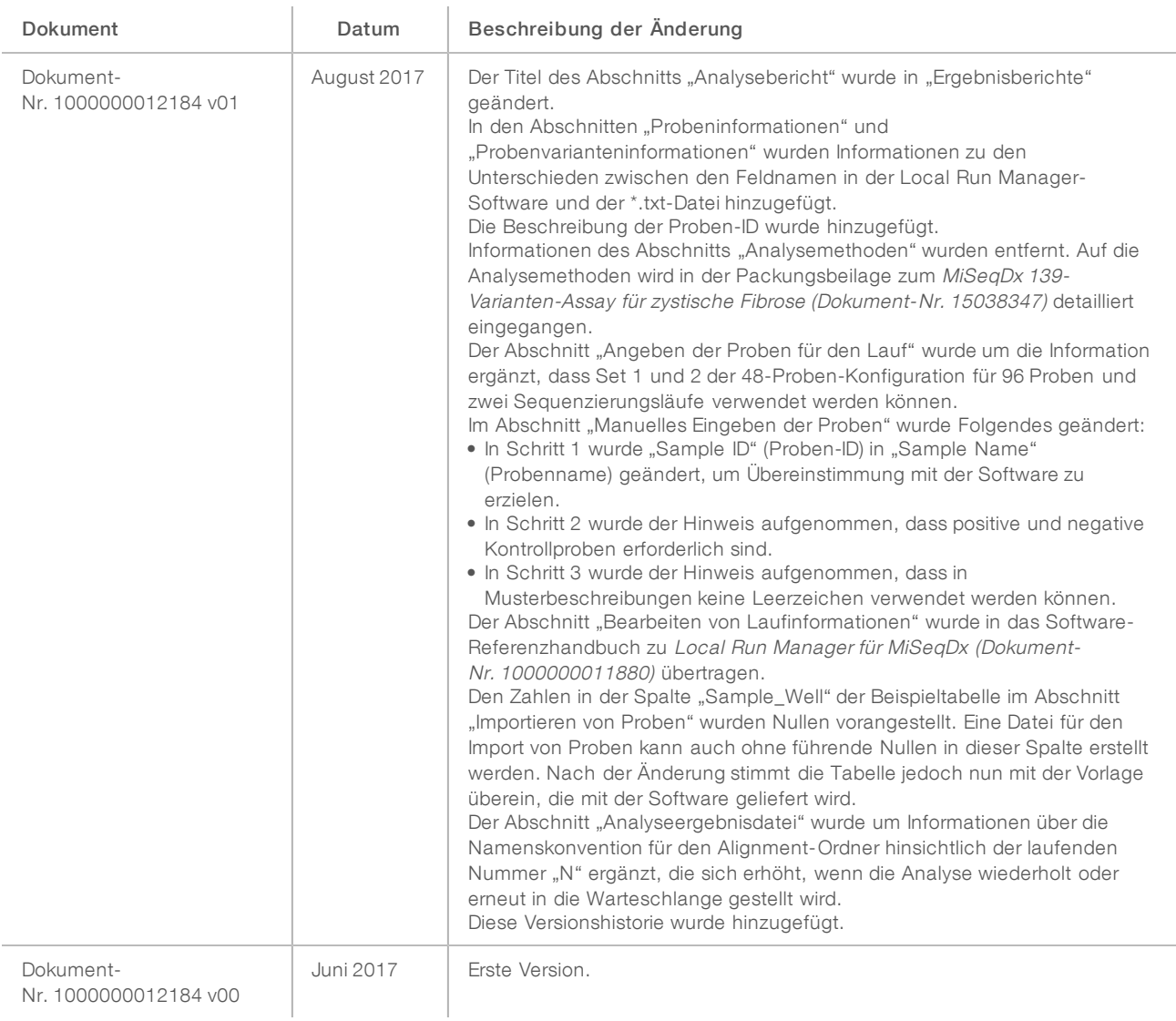

Dokument-Nr. 1000000041563 v00 DEU English Source: 1000000012184 v01

## <span id="page-8-0"></span>Technische Unterstützung

Wenn Sie technische Unterstützung benötigen, wenden Sie sich bitte an den technischen Support von Illumina.

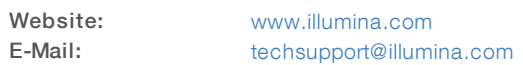

#### Telefonnummern des Illumina-Kundendiensts

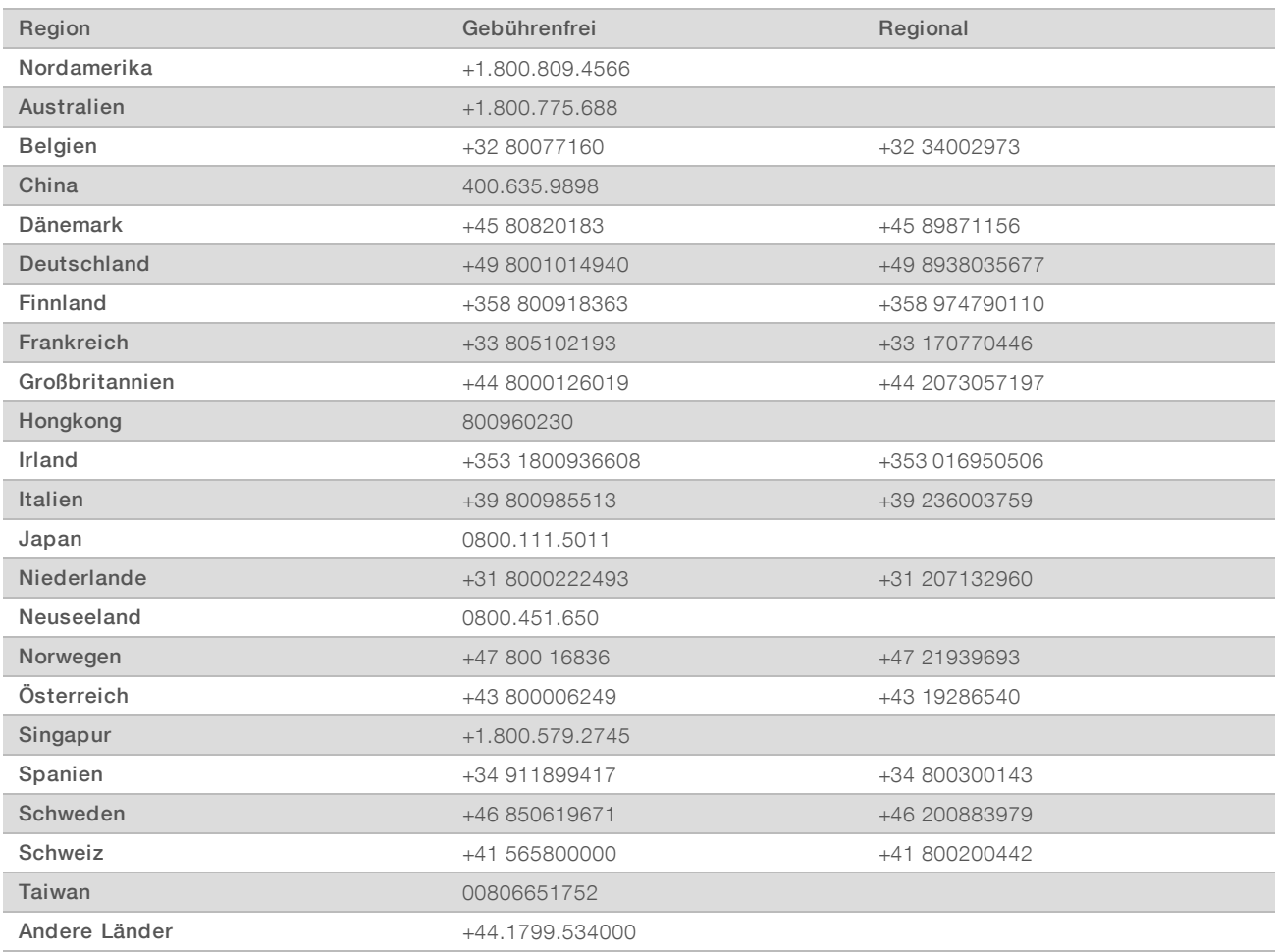

Sicherheitsdatenblätter (SDS, Safety Data Sheets) sind auf der Illumina-Website unter [support.illumina.com/sds.html](http://support.illumina.com/sds.html) verfügbar.

Die Produktdokumentation steht auf der Illumina-Website im PDF-Format zum Herunterladen zur Verfügung. Gehen Sie zu [support.illumina.com](http://www.illumina.com/support.ilmn), wählen Sie ein Produkt und wählen Sie anschließend Documentation & Literature (Dokumentation und Literatur).

Dokument-Nr. 1000000041563 v00 DEU English Source: 1000000012184 v01

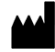

Illumina 5200 Illumina Way San Diego, Kalifornien 92122, USA +1.800.809.ILMN (4566) +1.858.202.4566 (außerhalb von Nordamerika) techsupport@illumina.com www.illumina.com

#### FÜR IN-VITRO-DIAGNOSTIK

© 2017 Illumina, Inc. Alle Rechte vorbehalten.

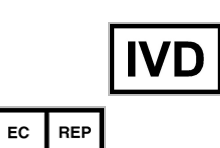

Illumina Cambridge Limited Chesterford Research Park, Little Chesterford Saffron Walden, CB10 1XL GROSSBRITANNIEN

Australischer Sponsor: Illumina Australia 1 International Court Scoresby, Victoria, 3179 Australien

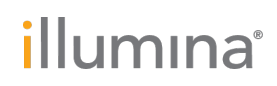